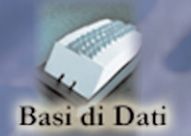

 $\sqrt{2}$ 

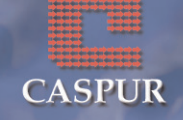

# **Basi di dati**

#### *PRIMI PASSI CON UN DATABASE*

#### **Definizione di database**

Per database si intende un insieme di informazioni catalogate ed organizzate. Il tipo di database più diffuso è quello relazionale, composto da tabelle che, se poste in relazione tra loro, consentono una gestione complessiva dei dati.

#### **Organizzazione di un database**

La tabella di un database è strutturata in righe e colonne: le righe rappresentano i *record*, mentre le colonne i *campi*. Proprietà di un campo sono il *tipo di dato* (testo, memo, ecc.) e gli *attributi del campo* (formato, etichetta, ecc.).

#### **Definizione di chiave primaria**

La chiave primaria è il valore che permette di identificare un record in maniera univoca. Quando si crea una tabella, occorre sempre indicare quale campo o combinazione di campi avranno il ruolo di chiave primaria.

### **Definizione di indice**

Un campo, per essere chiave primaria, deve essere associato ad un *indice*, per consentire la ricerca *random* dei dati. Quando i campi non rappresentano questa caratteristica, la ricerca è di tipo *sequenziale*.

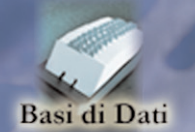

 $AA$ 

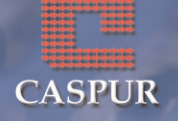

### **Relazioni tra tabelle**

Un database relazionale ècostituito da un insieme di tabelle legate tra loro da relazioni. Lo scopo delle relazioni consiste nell'evitare di inserire più volte gli stessi dati. Esistono tre tipi di relazione:

- **uno a uno**: ad un record corrisponde un solo record
- **uno a molti**: ad un record corrispondono più record, ma non il contrario
- **molti a molti**: ad un record corrispondono più record e viceversa

# **Integrità referenziale**

Con Microsoft Access è possibile impostare dei controlli durante la registrazione, la cancellazione e l'aggiornamento dei record. L'insieme dei controlli è chiamato *Integrità referenziale.*

## **Avviare il programma**

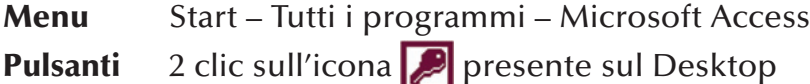

## **Chiudere il programma**

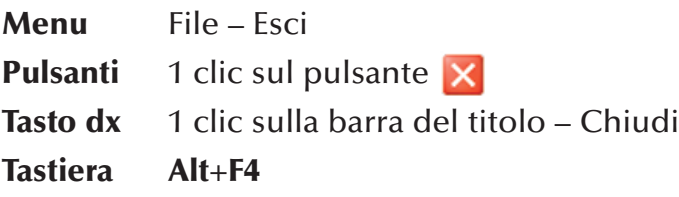

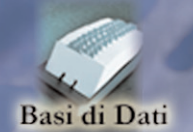

 $A.15.$ 

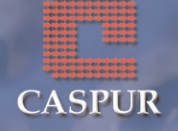

### **Aprire o collegarsi a un database esistente**

- **Menu** File Apri Selezionare il database 1 clic su Apri
- **Pulsanti** 1 clic sul pulsante Selezionare il database – 1 clic su Apri

**\* Nota bene**: scegliendo la voce Apri dal menu File, si apre la cartella Documenti presente sul Desktop. Se il database è all'interno di un'altra cartella sarà necessario prima aprire la cartella o sottocartella contenente il database e poi continuare la procedura.

#### *CREARE UN DATABASE*

### **Creare un nuovo database**

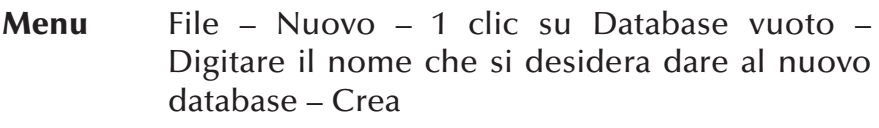

- **Pulsanti** 1 clic sul pulsante **n** 1 clic su Database vuoto – Digitare il nome che si desidera dare al nuovo database – Crea
- **Tastiera Ctrl**+**N** 1 clic su Database vuoto Digitare il nome che si desidera dare al nuovo database – Crea

### **Salvare un database all'interno di un'unità disco**

*Quando si crea un nuovo database, la prima cosa che viene richiesta è di salvare con nome. Dalla finestra Salva con nome che appare bisogna:*

> Aprire la cartella in cui salvare il database – Digitare il nome del file – 1 clic su Salva

\* **Nota bene**: successivamente ogni dato inserito viene automaticamente salvato. È necessario salvare le modifiche

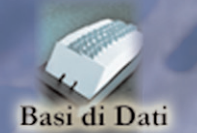

 $A. A. I.S.$ 

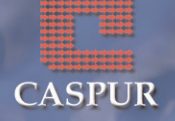

solo quando si interviene sulla struttura dei vari oggetti (tabella, maschera, query, report).

### **Attivare la Guida in linea**

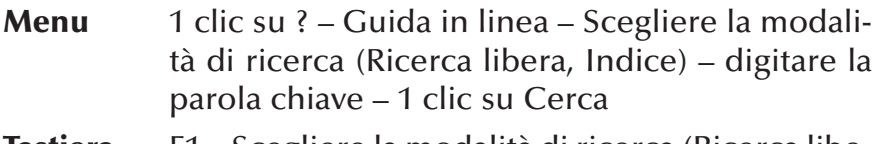

**Tastiera** F1 – Scegliere la modalità di ricerca (Ricerca libera, Indice) – digitare la parola chiave – 1 clic su Cerca

**★ Nota bene**: è possibile consultare per aree la Guida in Linea selezionando la modalità Sommario.

#### **Chiudere un database**

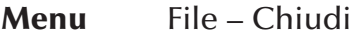

**Pulsanti** 1 clic sul pulsante **x** posto in alto a destra sotto la barra del titolo

### **Cambiare la modalità di visualizzazione di una tabella, maschera o report**

**Pulsanti** Visualizza – Scegliere il tipo di visualizzazione che si desidera

### **Inserire o disinserire le barre degli strumenti**

- **Pulsanti** Visualizza Barra degli strumenti Selezionare la barra da inserire o disinserire
- **Tasto dx** 1 clic sulla barra dei menu Selezionare la barra da inserire o disinserire

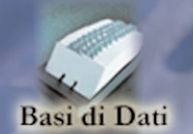

 $AAJ.S.$ 

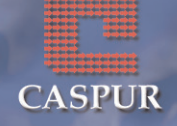

#### **Creare una nuova tabella**

#### *Dopo aver aperto la voce Tabella dal riquadro Oggetti*

**Tasto sx** 2 clic sulla voce *Crea una tabella mediante una creazione guidata* – Selezionare i campi della tabella – Avanti – Definire il nome della tabella – Impostare la chiave primaria – Avanti – Scegliere come procedere: immettere subito i dati, modificare la struttura della tabella o immettere dati tramite una maschera – Fine

#### **Inserire un nuovo record**

*Dopo aver aperto la tabella in visualizzazione Foglio dati*

- **Menu** Inserisci Nuovo record
- **Pulsanti** 1 clic sul pulsante  $\rightarrow$

#### **Eliminare un record**

*Dopo aver aperto la tabella in visualizzazione Foglio dati*

- **Menu** Posizionare il cursore all'interno di una cella del record da eliminare – Modifica – Elimina record  $- Si$
- **Pulsanti** Posizionare il cursore all'interno di una cella del record da eliminare – 1 clic sul pulsante  $\mathbf{M}$  – Sì

#### **Inserire un nuovo campo**

*Dopo aver aperto la tabella in visualizzazione Struttura*

**Menu** Posizionare il cursore all'interno della prima riga libera – Digitare il nome del nuovo campo – Selezionare dal menu a tendina il tipo di dato – Salvare le modifiche

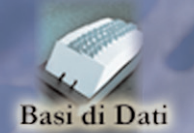

 $\mathbb{A}$ 

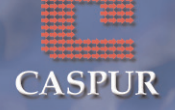

### **Inserire dati in un record**

### *Dopo aver aperto la tabella in visualizzazione Foglio dati*

**Tasto sx** Posizionare il cursore all'interno della cella in cui si desidera inserire i dati – Inserire il testo

z *Nota bene*: per muoversi all'interno della tabella è possibile utilizzare le frecce direzionali, il tasto **Tab** e il tasto **Invio** della tastiera.

# **Cancellare dati in un record**

*Dopo aver aperto la tabella in visualizzazione Foglio dati*

- **Menu** Selezionare il contenuto della cella che si desidera cancellare – Modifica – Elimina
- **Tastiera** Selezionare il contenuto della cella che si desidera cancellare – **Canc** oppure **Backspace**

# **Annullare le ultime operazioni svolte**

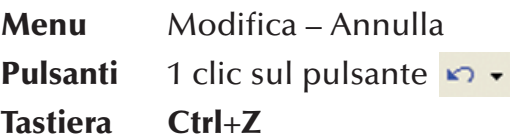

# **Navigare in una tabella**

*Dopo aver aperto la tabella in visualizzazione Foglio dati troviamo in basso a sinistra la barra dei Pulsanti di spostamento*

- **Pulsanti II** Vai al **primo** record
	- Vai al record **precedente**
	- Vai al record **successivo**
	- Vai all'**ultimo** record
	- Vai ad un **nuovo** record

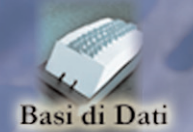

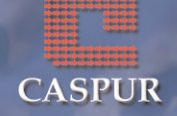

#### **Cancellare una tabella**

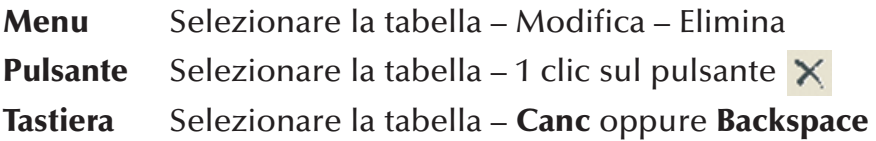

### **Salvare una tabella**

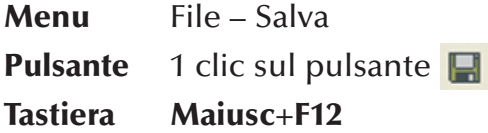

### **Chiudere una tabella**

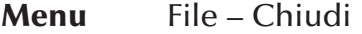

**Pulsanti** 1 clic sul pulsante **x** posto in alto a destra sotto la barra del titolo

### **Assegnare la chiave primaria**

*Dopo aver aperto la tabella in visualizzazione Struttura*

- **Menu** Selezionare la riga del campo a cui si desidera assegnare la chiave primaria – Modifica – Chiave primaria
- **Tastiera** Selezionare la riga del campo a cui si desidera assegnare la chiave primaria – 1 clic sul pulsante  $\sqrt{8}$

#### **Indicizzare un campo**

*Dopo aver aperto la tabella in visualizzazione Struttura*

**Menu** Selezionare il campo che si desidera indicizzare – Alla voce *Indicizzato* (posto in basso tra le pro-

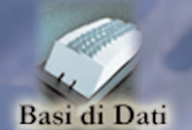

 $AAJ.S.$ 

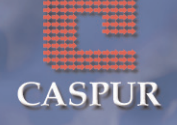

prietà del campo) selezionare dal menu a tendina l'opzione che si desidera: *no*, *sì duplicati ammessi*, *sì duplicati non ammessi* – Salvare le modifiche

### **Modificare gli attributi di formato di un campo**

*Dopo aver aperto la tabella in visualizzazione Struttura*

**Menu** Selezionare il campo che si desidera modificare – Nell'area *Proprietà campo* in basso della finestra è possibile apporre le modifiche tra le opzioni di formattazione disponibili (dimensione dato, formato numerico, formato data/ora, ecc.) – Salvare le modifiche

### **Creare una regola di validazione**

*Dopo aver aperto la tabella in visualizzazione Struttura*

**Menu** Selezionare il campo a cui si desidera applicare la regola di validazione – Nell'area *Proprietà campo* in basso della finestra inserire la regola di validazione (dimensione max di testo, maschera di input per i dati numerici, ecc.) – Salvare le modifiche

## **Modificare la larghezza delle colonne**

*Dopo aver aperto la tabella in visualizzazione Foglio dati*

- **Menu** Formato Larghezza Colonne Inserire il valore desiderato oppure 1 clic su Adatta – OK
- **Tasto sx** Posizionare il puntatore tra l'intestazione della colonna da modificare e quella successiva quando il puntatore assume la forma di una doppia

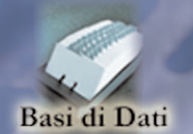

 $A\cup S.$ 

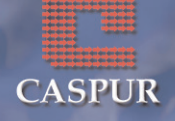

freccia ( $\leftrightarrow$ ) fare 1 clic e trascinare fino a raggiungere l'altezza desiderata delle colonne

#### **Spostare una colonna**

*Dopo aver aperto la tabella in visualizzazione Foglio dati*

**Tasto sx** Selezionare la colonna che si desidera spostare e mantenendo premuto il tasto sx del mouse trascinare la colonna fino alla posizione desiderata.

### **Modificare l'altezza delle righe**

*Dopo aver aperto la tabella in visualizzazione Foglio dati*

- **Menu** Formato Altezza Righe Inserire il valore desiderato oppure 1 clic su Adatta – OK
- **Tasto sx** Posizionare il puntatore tra l'intestazione della riga da modificare e quella successiva; quando il puntatore assume la forma di una doppia freccia  $\left(\frac{4}{1}\right)$  fare 1 clic e trascinare fino a raggiungere l'altezza desiderata

### **Creare una relazione uno a uno tra tabelle**

- **Menu** Strumenti Relazioni Selezionare l'etichetta corrispondente alla chiave primaria della prima tabella e trascinarla sull'etichetta corrispondente alla chiave primaria della seconda tabella – Crea
- **Pulsanti** 1 clic su  **Selezionare l'etichetta corrispon**dente alla chiave primaria della prima tabella e trascinarla sull'etichetta corrispondente alla chiave primaria della seconda tabella – Crea

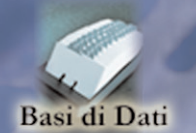

A.A.I.S.

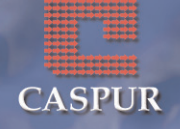

#### **Creare una relazione uno a molti tra tabelle**

- **Menu** Strumenti Relazioni Selezionare l'etichetta corrispondente alla chiave primaria della prima tabella e trascinarla su una qualsiasi etichetta, eccetto quella della chiave primaria, della seconda tabella – Crea
- **Pulsanti** 1 clic su  $\mathbf{a}_0^H$  Selezionare l'etichetta corrispondente alla chiave primaria della prima tabella e trascinarla su una qualsiasi etichetta, eccetto quella della chiave primaria, della seconda tabella – Crea

#### **Creare una relazione molti a molti tra tabelle**

- **Menu** Strumenti Relazioni Selezionare una qualsiasi etichetta della prima tabella e trascinarla su una qualsiasi etichetta della seconda tabella – Crea
- **Pulsanti** 1 clic su **=** Selezionare una qualsiasi etichetta della prima tabella e trascinarla su una qualsiasi etichetta della seconda tabella – Crea

#### **Visualizzare una relazione tra tabelle**

**Menu** Strumenti – Relazioni

**Pulsanti** 1 clic su

### **Cancellare una relazione**

*Dopo aver aperto la finestra Relazione*

**Menu** Selezionare la linea che collega le due tabelle – Modifica – Elimina – Sì

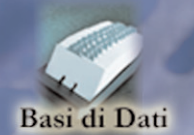

 $A$ 

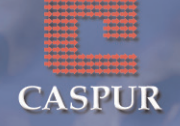

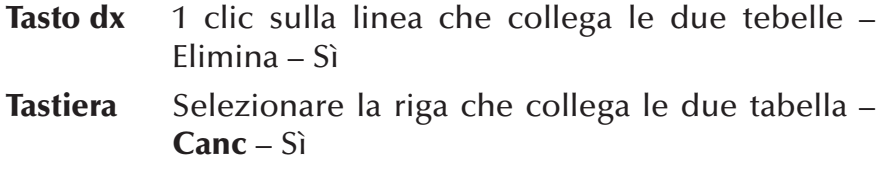

#### **Applicare l'integrità referenziale**

*Dopo aver aperto la finestra Relazione*

**Menu** Relazioni – Modifica relazione – Selezionare la tabella primaria – 1 clic sull'opzione *Applica l'integrità referenziale* – OK

#### *USO DI MASCHERE*

#### **Visualizzare maschere**

- **Menu** Visualizza Oggetti database Maschera
- **Pulsanti** 1 clic sul pulsante **El Maschere** posto a sinistra sulla barra degli oggetti

#### **Aprire una maschera in Visualizzazione Maschera**

**Pulsanti** Selezionare la maschera – 1 clic sul pulsante **La Apri** 

#### **Aprire una maschera in Visualizzazione Struttura**

**Pulsanti** Selezionare la maschera – 1 clic sul pulsante Struttura

#### **Creazione di una nuova maschera**

*Dopo aver aperto dal riquadro Oggetti la voce Maschera*

**Tasto sx** 2 clic sulla voce *Crea una maschera mediante una creazione guidata* – Scegliere dal menu a tendina la tabella su cui si deve basare la

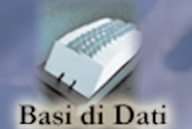

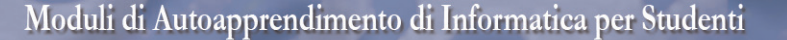

 $A$ 

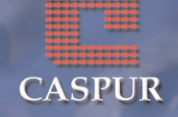

maschera – Inserire i campi che dovranno essere visualizzati – Avanti – Selezionare il tipo di layout da applicare alla maschera – Avanti – Selezionare lo stile – Avanti – Assegnare il nome della tabella – Scegliere la procedura: visualizzare e immettere subito i dati o modificare la struttura della maschera – Fine

#### **Inserire un nuovo record**

*Dopo aver aperto la maschera in Visualizzazione Maschera*

- **Menu** Inserisci Nuovo record
- **Pulsanti** 1 clic sul pulsante **F**

#### **Eliminare un record**

*Dopo aver aperto la maschera in Visualizzazione Maschera*

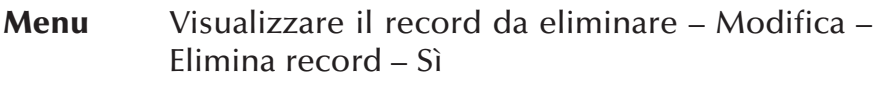

**Pulsanti** Visualizzare il record da eliminare – 1 clic sul pulsante  $\mathbf{M}$  – Sì

### **Navigare in una maschera**

*Dopo aver aperto la maschera in Visualizzazione Maschera troviamo in basso a sinistra la barra dei Pulsanti di spostamento*

- **Pulsanti** Vai al **primo** record
	- Vai al record **precedente**
	- Vai al record **successivo**
	-
	- Vai all'**ultimo** record
	- Vai ad un **nuovo** record

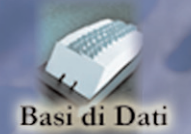

ILA.I.S.

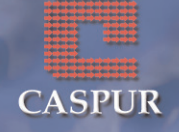

#### **Inserire o modificare testo nell'Intestazione/Piè di pagina** *Dopo aver aperto la maschera in Visualizzazione Struttura*

**Menu** Visualizza – Intestazione e piè di pagina maschera – Tramite la casella degli strumenti è possibile eseguire diverse operazioni (inserire casella di testo, immagine, pulsante di opzione, casella di controllo, ecc.) – Salvare le modifiche

### **Cancellare una maschera**

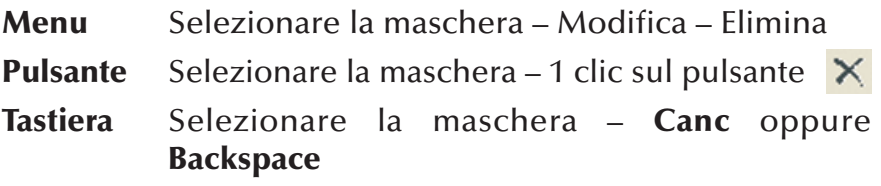

### **Salvare una maschera**

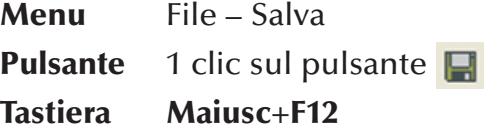

## **Chiudere una maschera**

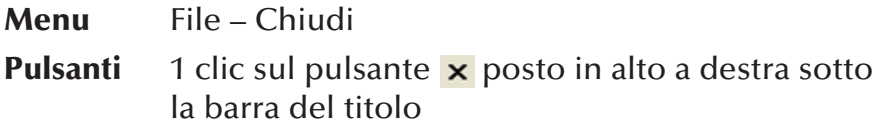

## *REPERIRE INFORMAZIONI*

### **Trovare una parola o una frase**

*Dopo aver aperto la tabella in Visualizzazione Foglio dati*

**Menu** Modifica – Trova – Scrivere la parola o la frase da

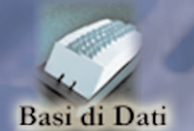

 $AAJ.S.$ 

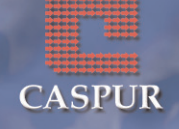

cercare – Selezionare il campo in cui si desidera cercare la parola o frase – 1 clic su Trova successivo

**Tastiera Ctrl**+**Maiusc**+**T** – Scrivere la parola o la frase da cercare – 1 clic su Trova successivo

#### **Sostituire una parola o una frase**

- **Menu** Modifica Sostituisci Scrivere la parola o la frase da modificare nel riquadro *Trova* – Scrivere la nuova parola o frase nel riquadro *Sostituisci con* – 1 clic su Trova successivo – Confermare tutte le volte con 1 clic su Sostituisci
- **Tastiera Ctrl**+**Maiusc**+**T** Scrivere la parola o la frase da modificare nel riquadro *Trova* – Scrivere la nuova parola o frase nel riquadro *Sostituisci con* – 1 clic su Trova successivo – Confermare tutte le volte con 1 clic su Sostituisci

*\* Nota bene:* si possono sostituire tutte le parole più rapidamente facendo 1 clic su Sostituisci tutto; in questo caso il computer non chiederà la conferma ogni volta.

#### **Attivare filtro in base a selezione**

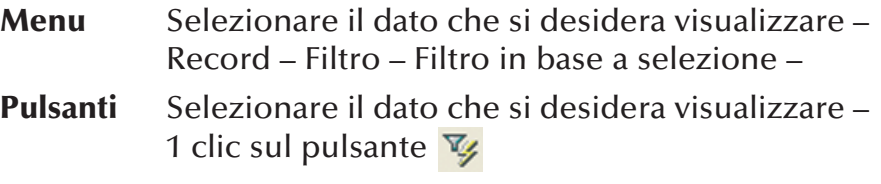

#### **Attivare filtro in base a maschera**

**Menu** Record – Filtro – Filtro in base a maschera – 1 clic su ciascun campo e dal menu a tendina selezio-

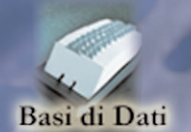

ILAJLS.

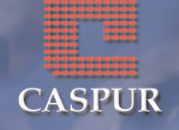

nare i dati che si desidera estrapolare – Filtro – Applica filtro/ordina

**Pulsanti** 1 clic sul pulsante  $\frac{1}{2}$  – 1 clic su ciascun campo e dal menu a tendina selezionare i dati che si desidera estrapolare – 1 clic sul pulsante  $\nabla$ 

#### **Rimuovere un filtro**

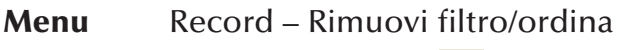

**Pulsanti** 1 clic sul pulsante  $\nabla$ 

### **Creare una Query**

*Dopo aver aperto dal riquadro Oggetti la voce Query*

**Tasto sx** 2 clic sulla voce *Crea una query mediante una creazione guidata* – Scegliere dal menu a tendina la tabella su cui si deve basare la query – Selezionare i campi che dovranno essere visualizzati – Avanti – Assegnare il nome alla query – Scegliere come procedere: visualizzare subito i dati o modificare la struttura della query – Fine

# **Criteri**

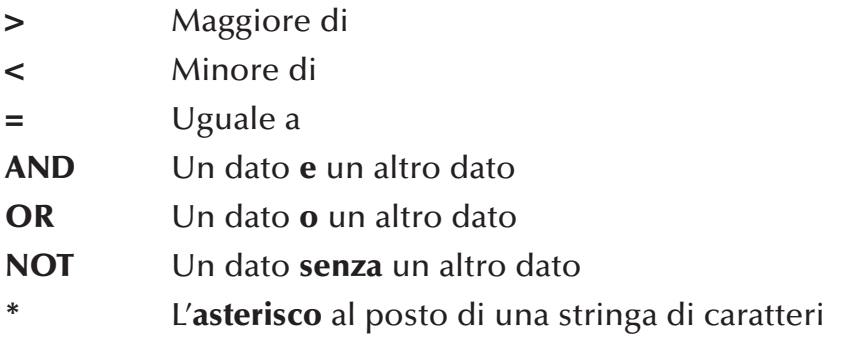

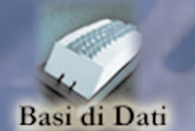

 $A$ 

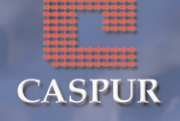

**?** Il **punto interrogativo** al posto di un singolo carattere

#### **Inserire un criterio in una query**

*Dopo aver aperto la query in Visualizzazione Struttura*

**Menu** Posizionare il cursore nella riga *Criteri* in corrispondenza del campo in cui si desidera applicare il criterio – Digitare il criterio – Confermare premendo il tasto Invio – Salvare le modifiche – Tornare a Visualizzazione Foglio dati

#### **Cancellare un criterio in una query**

*Dopo aver aperto la query in Visualizzazione Struttura*

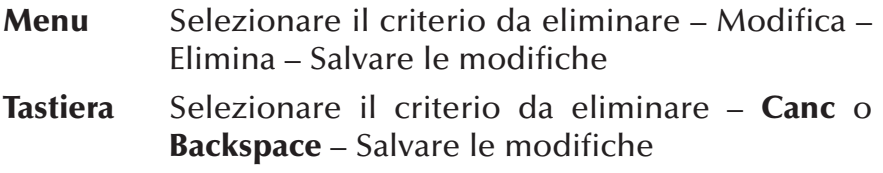

### **Aggiungere campo in una query**

*Dopo aver aperto la query in Visualizzazione Struttura*

**Menu** Selezionare il campo dall'elenco – Trascinare il campo in una colonna libera – Salvare le modifiche

### **Eliminare campo in una query**

*Dopo aver aperto la query in Visualizzazione Struttura*

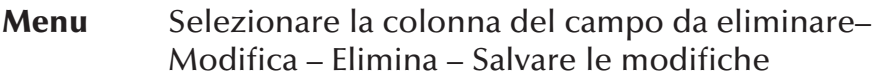

**Tastiera** Selezionare la colonna del campo da eliminare – **Canc** o **Backspace** – Salvare le modifiche

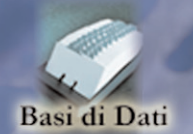

 $\mathcal{L}(\mathcal{A})$ 

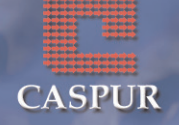

#### **Spostare un campo in una query**

#### *Dopo aver aperto la query in Visualizzazione Struttura*

**Menu** Selezionare la colonna del campo e trascinarla fino al punto che si desidera – Salvare le modifiche

### **Nascondere o visualizzare un campo in una query**

*Dopo aver aperto la query in Visualizzazione Struttura*

**Tasto sx** 1 clic sull'opzione mostra campo (il segno di spunta indica *mostra campo*)

## **Eseguire una query**

*Se ci si trova in Visualizzazione Struttura*

**Menu** Query – Esegui

**Pulsanti** 1 clic sul pulsante

\* **Nota bene**: quando una query viene aperta in *visualizzazione Foglio dati* automaticamente vengono mostrati i risultati.

## **Cancellare una query**

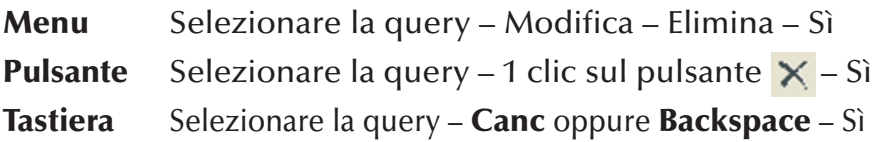

### **Salvare una query**

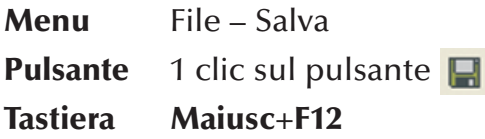

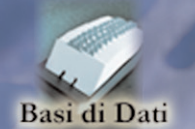

 $A. A. I.S.$ 

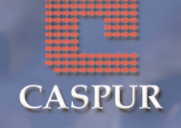

### **Chiudere una query**

- **Menu** File Chiudi
- **Pulsanti** 1 clic sul pulsante **x** posto in alto a destra sotto la barra del titolo

# **Ordinare i dati di una quary**

*Dopo aver aperto la query in Visualizzazione Struttura*

**Tasto sx** 1 clic sulla cella *Ordinamento* del campo che si desidera ordinare – Selezionare il tipo di ordinamento che si desidera dal menu a tendina

### **Ordinare dati di una tabella**

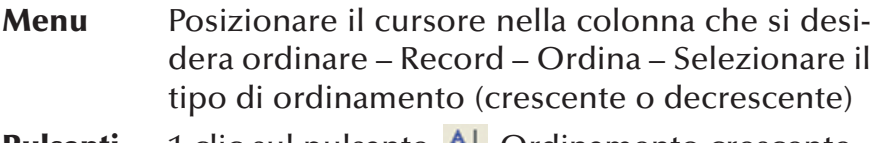

**Pulsanti** 1 clic sul pulsante  $\frac{1}{2}$  Ordinamento crescente 1 clic sul pulsante  $\frac{2}{3}$ . Ordinamento decrescente

### *RENDICONTI*

## **Creazione di un nuovo report**

*Dopo aver aperto dal riquadro Oggetti la voce Report*

**Tasto sx** 2 clic sulla voce *Crea un report mediante una creazione guidata* – Scegliere dal menu a tendina la tabella su cui si deve basare il report – Inserire i campi che dovranno essere visualizzati – Avanti – se si desidera, raggruppare i campi (fino ad un massimo di 10) – Avanti – È possibile ordinare i record in maniera crescente o decrescente – Avanti – Selezionare il tipo di layout da applicare alla maschera – Selezionare l'orienta-

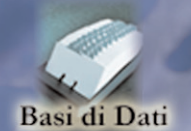

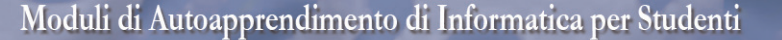

ILA ILS.

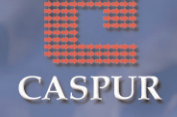

mento della pagina (verticale/orizzontale) – Avanti – Selezionare lo stile da utilizzare – Avanti – Assegnare il nome della tabella – Scegliere la procedura: visualizzare l'anteprima del report o modificarne la struttura – Fine

## **Spostare gli elementi di un report**

*Dopo aver aperto il report in Visualizzazione Struttura*

**Tasto sx** Selezionare l'elemento e trascinarlo fino al punto che si desidera

## **Modificare gli elementi di un report**

*Dopo aver aperto il report in Visualizzazione Struttura*

**Tasto sx** Selezionare l'elemento da modificare – Fare la modifica desiderata attraverso i pulsanti di formattazione presenti sulla barra (grassetto, corsivo, allineamento, ecc.)

# **Visualizzare la casella degli strumenti**

*Dopo aver aperto il report in Visualizzazione Struttura*

- **Menu** Visualizza Casella degli strumenti
- **Pulsanti** 1 clic sul pulsante

# **Raggruppare i campi in ordine crescente/decrescente**

*Dopo aver aperto il report in Visualizzazione Struttura*

**Menu** Visualizza – Ordinamento e raggruppamento – Selezionare il campo che si desidera ordinare – Scegliere il tipo di ordinamento – Selezionare

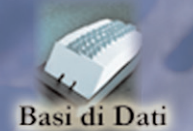

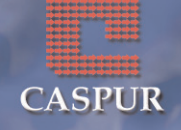

l'opzione Sì alle voci *Intestazione* e *Piè di pagina* poste nel riquadro *Proprietà gruppo* – Chiudere la finestra – Salvare le modifiche

J.S

**Pulsanti** 1 clic sul pulsante  $\left| \begin{bmatrix} \frac{1}{2} \\ 1 \end{bmatrix} \right|$  - Selezionare il campo che si desidera ordinare – Scegliere il tipo di ordinamento – Selezionare l'opzione Sì alle voci *Intestazione* e *Piè di pagina* poste nel riquadro *Proprietà gruppo* – Chiudere la finestra – Salvare le modifiche

## **Operazioni**

*Dopo aver aperto il report in Visualizzazione Struttura*

**Menu** Selezionare l'elemento da modificare – Visualizza – Proprietà – Aprire la scheda *Dati* – 1 clic sul pulsante *Generatore di espressione* – Comporre l'espressione – OK – Salvare le modifiche

# **Visualizzare Intestazione/Piè di pagina di un report**

*Dopo aver aperto il report in Visualizzazione Struttura*

**Menu** Visualizza – Intestazione e Piè di pagina report

## **Cancellare un report**

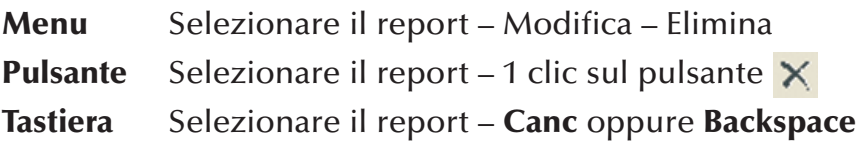

# **Salvare un report**

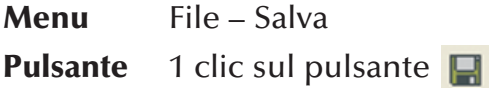

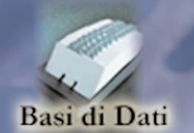

 $\sqrt{2}$ 

**CASPUR** 

#### **Tastiera Maiusc**+**F12**

#### **Chiudere un report**

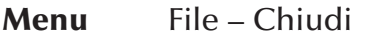

**Pulsanti** 1 clic sul pulsante **x** posto in alto a destra sotto la barra del titolo

### **Anteprima di stampa**

*Dopo aver aperto il report in Visualizzazione Anteprima*

**Menu** File – Imposta pagina – Aprire la scheda *Pagina* – Selezionare l'opzione *verticale* o *orizzontale*

#### **Stampare una tabella**

*Dopo aver aperto la tabella in Visualizzazione Foglio dati*

**Menu** File – Stampa – Scegliere le varie opzioni (la stampante che si desidera utilizzare, il numero di copie, i record, ecc.) – OK

#### **Stampare una maschera**

*Dopo aver aperto la tabella in Visualizzazione Maschera*

**Menu** File – Stampa – Scegliere le varie opzioni (la stampante che si desidera utilizzare, il numero di copie, i record, ecc.) – OK

#### **Stampare una query**

*Dopo aver aperto la tabella in Visualizzazione Foglio dati*

**Menu** File – Stampa – Scegliere le varie opzioni (la stampante che si desidera utilizzare, il numero di copie, i record, ecc.) – OK

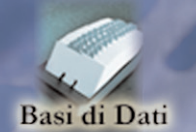

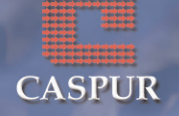

#### **Stampare un report**

*Dopo aver aperto la tabella in Visualizzazione Anteprima di stampa*

**Menu** File – Stampa – Scegliere le varie opzioni (la stampante che si desidera utilizzare, il numero di copie, i record, ecc.) – OK

### **Stampare una tabella, maschera, query o report con le impostazioni predefinite**

**Menu** File – Stampa – OK

**Pulsanti** 1 clic sull'icona